## OCPP Anbindung

# OCPP Anbindung der Ensto Pro Ladestation an das Dashboard

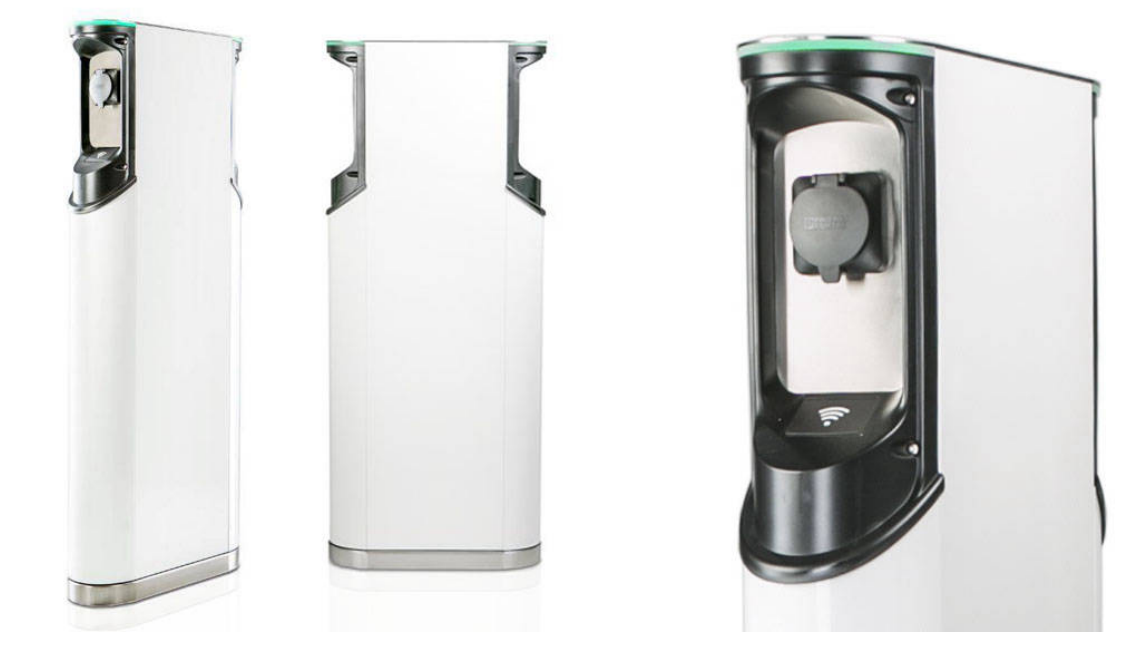

Hinweis: Diese Anleitung gilt für alle OCPP-fähigen Modelle der Ensto Pro EVF200 und EVF300 Ladestation.

#### 1. Einführung

Folgendes wird für die Anbindung an das Dashboard benötigt:

- 1. Laptop mit Internetverbindung
- 2. Zugang zum Dashboard
- 3. Laptop mit USB-Anschluss zum WebUI

### 1.1. Gruppe erstellen

Öffne dein Dashboard und wähle in dem Dropdown-Menü die Gruppe aus (1), der du deinen Ladepunkt hinzufügen möchtest.

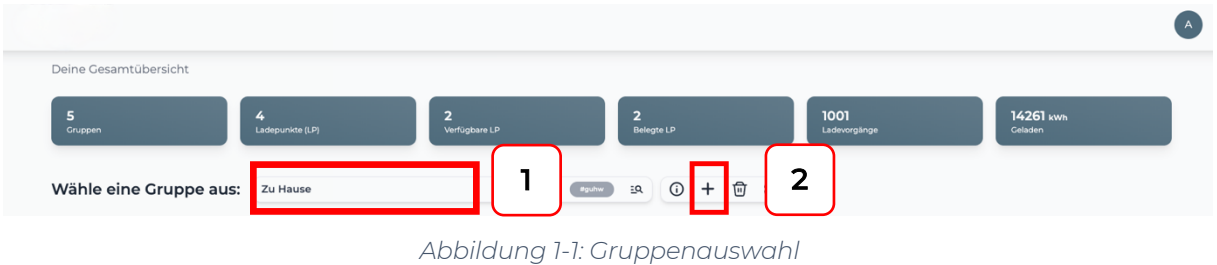

Wenn du eine neue Gruppe dafür anlegen willst, dann klicke auf das Plus (2) und lege eine neue Gruppe an.

Nachdem du deine Gruppe ausgewählt hast, klicke auf -"Ladestation hinzufügen" in Position 1.

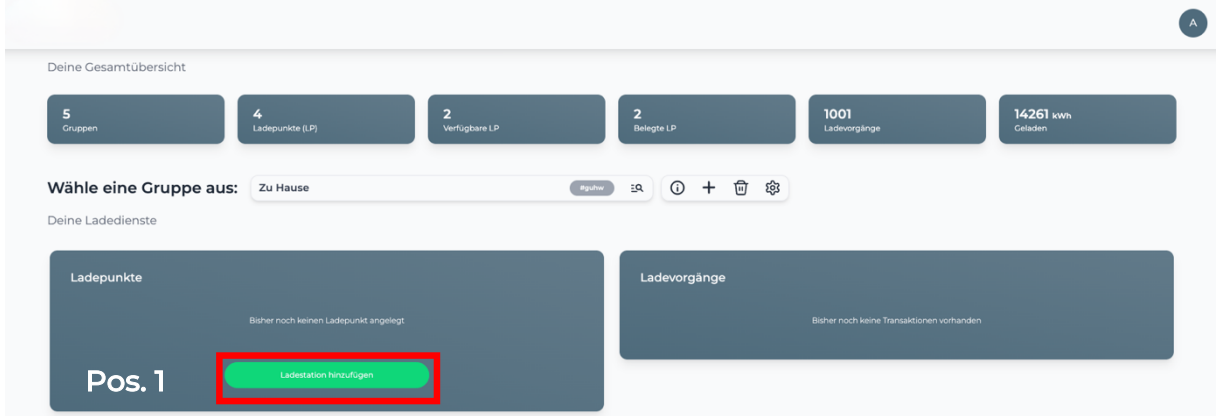

*Abbildung 1-2: Ladestation hinzufügen*

Zuerst vergebe einen Namen für deine Ladestation im Fenster "Name der Ladestation".

Dann wähle den Typ "Ensto" im Feld "Ladestationshersteller auswählen" und es wird dir die "Ensto Pro OCPP-Anbindung" angezeigt durch Click auf den Link.

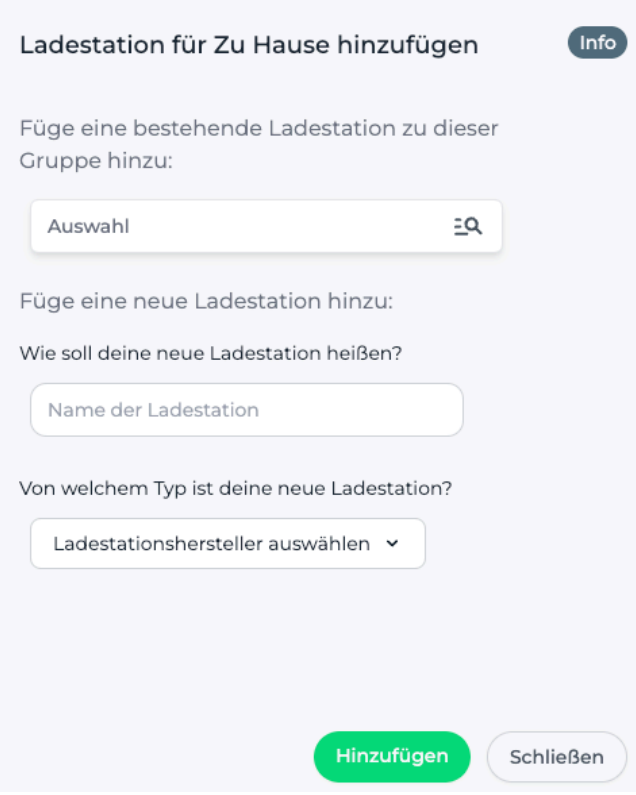

*Abbildung 1-3: Ladestationshersteller Auswahl*

Danach bestätige es mit -"Hinzufügen".

Das erscheinende Fenster zeigt dir die OCPP-Anbindungsdaten für deinen Ladepunkt an.

Wichtig: Die angezeigten Daten können nicht erneut aufgerufen werden. Speichere oder notiere dir daher die Daten. Möchtest du die Ladestation bei einem Reset wieder verbinden oder wird die Ladestation in Fehlerfall ausgetauscht, müssen die unten angezeigten Daten erneut eingeben werden.

#### Info Ladestation für Zu Hause hinzufügen **Konfiguration der Ladestation OCPP-URL** wss://ocpp.chargeiq.de & Identity 78SU82CVWB (2 Password BWYVXEABFWSZLBVRHRUR<sup>E</sup> Authorization Key NzhTVTgyQ1ZXQjpCV1IWWEVBQkZXU1pMQIZSSFJVUg== (2) Konfiguration speichern Mit dieser Konfiguration kannst du deine Ladestation verbinden. Nähere Informationen zur Einrichtung findest du im Handbuch der Ladestation. Achtung: Die Zugangsdaten können nicht erneut angezeigt werden! Notiere sie dir am besten, bevor du die Seite verlässt! Schließen *Abbildung 1-4: OCPP-Anbindungsdaten*

Folgende Daten sind für die Anbindung an das Dashboard zur Konfiguration über das Ensto Pro WebUI (im nächsten Kapitel 2.2) notwendig:

- OCPP-URL
- Identity
- Password

#### 2. Konfiguration mittels WebUI

#### 2.1. Voraussetzung

Voraussetzung: Deine Ensto Pro Ladestation wurde erfolgreich von einem Elektriker installiert und angeschlossen.

In der Ensto Pro Ladestation ist ein Ladecontroller der Firma Bender verbaut. Daher wird in dieser Anleitung auf das Wiki der Firma Bender/ebee verwiesen, falls es Fragen oder Erläuterungen zu weiterführenden Details der Konfiguration geben sollte. Das Ladecontroller Wiki findest du hier: https://office.elinc.de/start

Um die Konfiguration durchzuführen ist die Ladestation / Gehäuse zu öffnen und mittels USB-Kabel (USB-A zu Micro-USB) am Ladecontroller anzuschließen. Ausführung NUR durch geschultes Fachpersonal! Der Ladecontroller ist seitlich montiert.

HINWEIS: Bei Ladestationen mit zwei Ladepunkten (EVF200 und EVF300) schließe das USB-Kabel immer an den Controller auf der rechten Seite an.

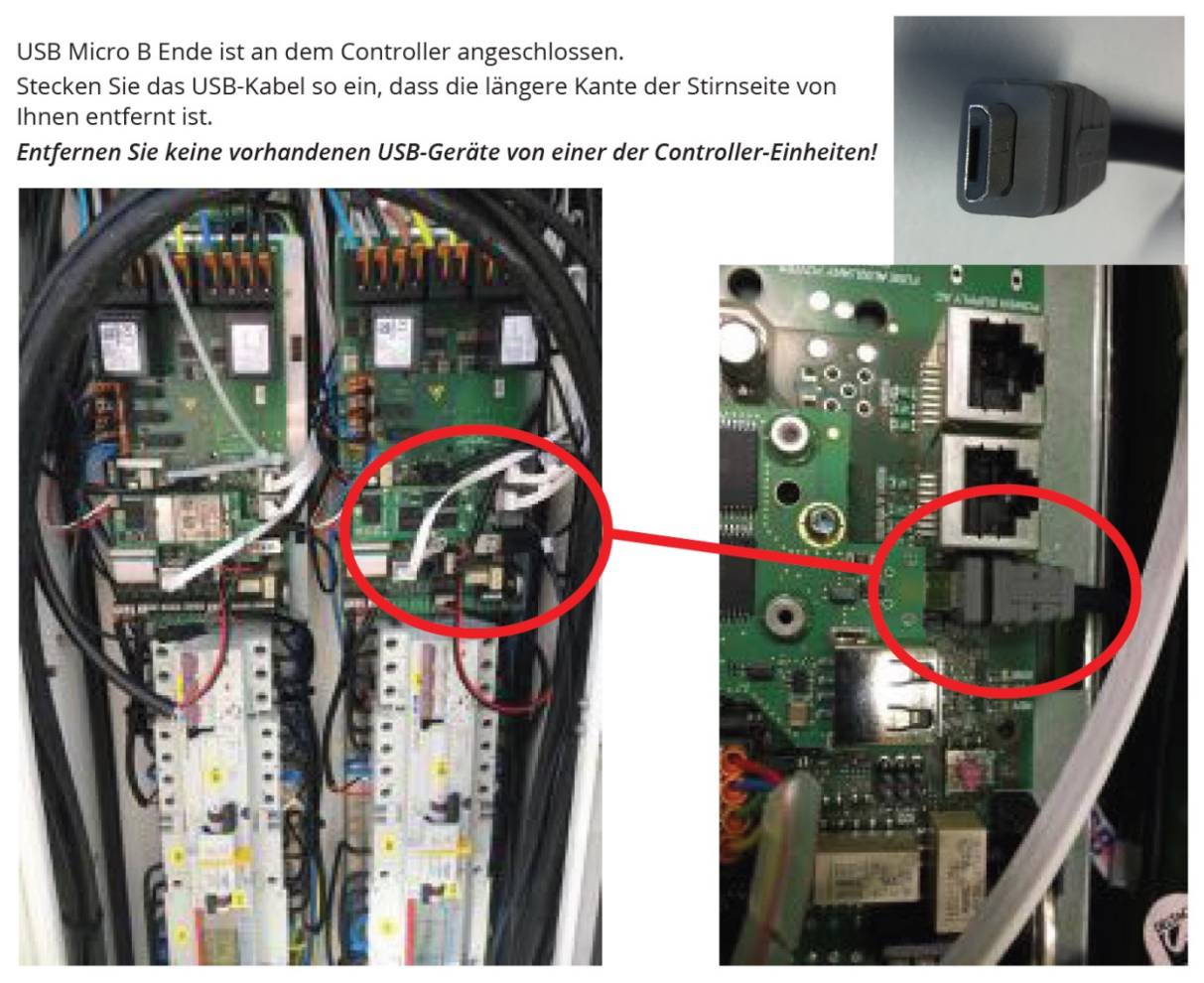

*Abbildung 2-1: Anschluss CONFIG*

Öffne auf deinem Laptop einen Browser und gebe die URL http://192.168.123.123/operator ein. Dann wirst du aufgefordert den Benutzername und das Passwort einzugeben. Gib nun folgendes ein:

Benutzername: operator Passwort: yellow\_zone

Nun wird dir das WebUI zur Konfiguration angezeigt:

### **ENSTO**

Charging station interface 4.63-6011 (Master controller)

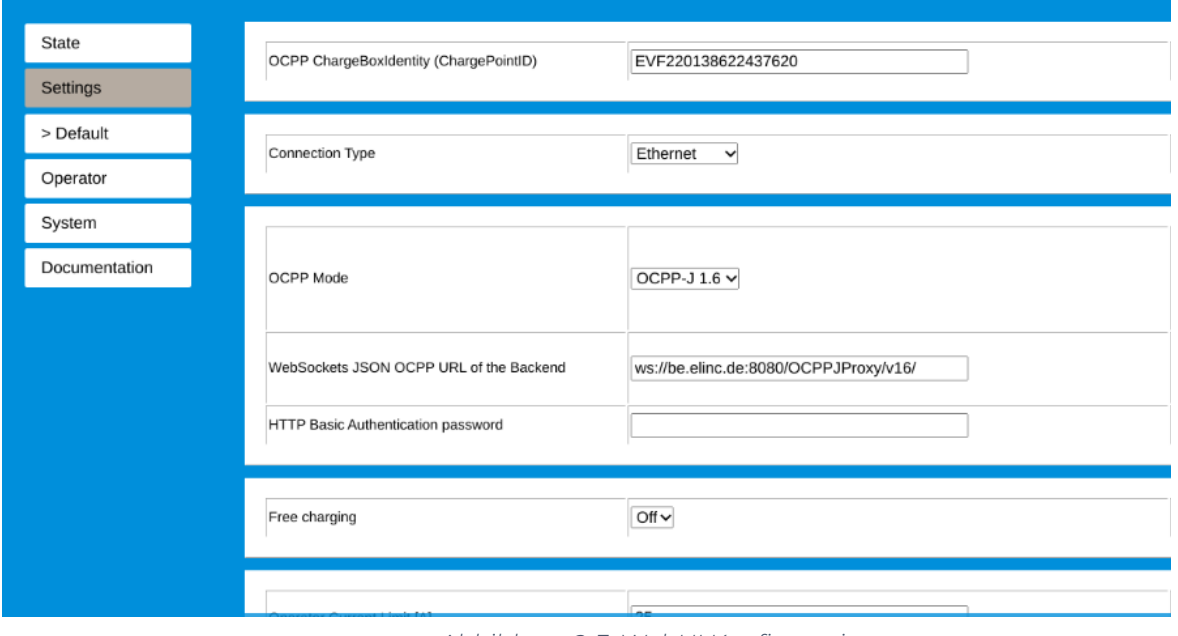

Als erstes konfiguriere die Internet-Datenanbindung. Du kannst zwischen einem Ethernet Kabel Anschluss, Wi-Fi (WLAN) oder 4G Mobilfunk wählen. Bei Wi-Fi und Mobilfunk Verbindung prüfe bitte vorher, dass die Signalstärke ausreichend ist.

Bei Ethernet Anbindung stelle DHCP-Client ein: Menu Operator Connection: Ethernet Mode of ethernet configuration Auto (DHCP client)

Für Wi-Fi (WLAN) Anbindung verfahre ähnlich und stelle die entsprechenden Parameter deines WLAN-Netzwerks ein.

Hinweis: Wenn deine Ladestation im lokalen Netzwerk verfügbar ist, kannst du alternativ auch über die IP-Adresse der Ladestation auf das WebUI zugreifen, um die weiteren Einstellungen vorzunehmen. Der Zugriff erfolgt dann über die URL: http://<lokale IP-Adresse deiner Ladestation>/operator

Für 4G Mobilfunk verwende zur Konfiguration die Daten des Mobilfunk Anbieters.

Wenn du dies durchgeführt hast, gehe zum nächsten Schritt.

Seite 6 von 8

*Abbildung 2-3: WebUI Konfiguration*

### 2.2. OCPP-Konfiguration

Deine Enstp Pro Ladestation wird nun mittels des WebUI für die OCPP-Verbindung konfiguriert. Im WebUI wechsle zu Settings.

### **ENSTO**

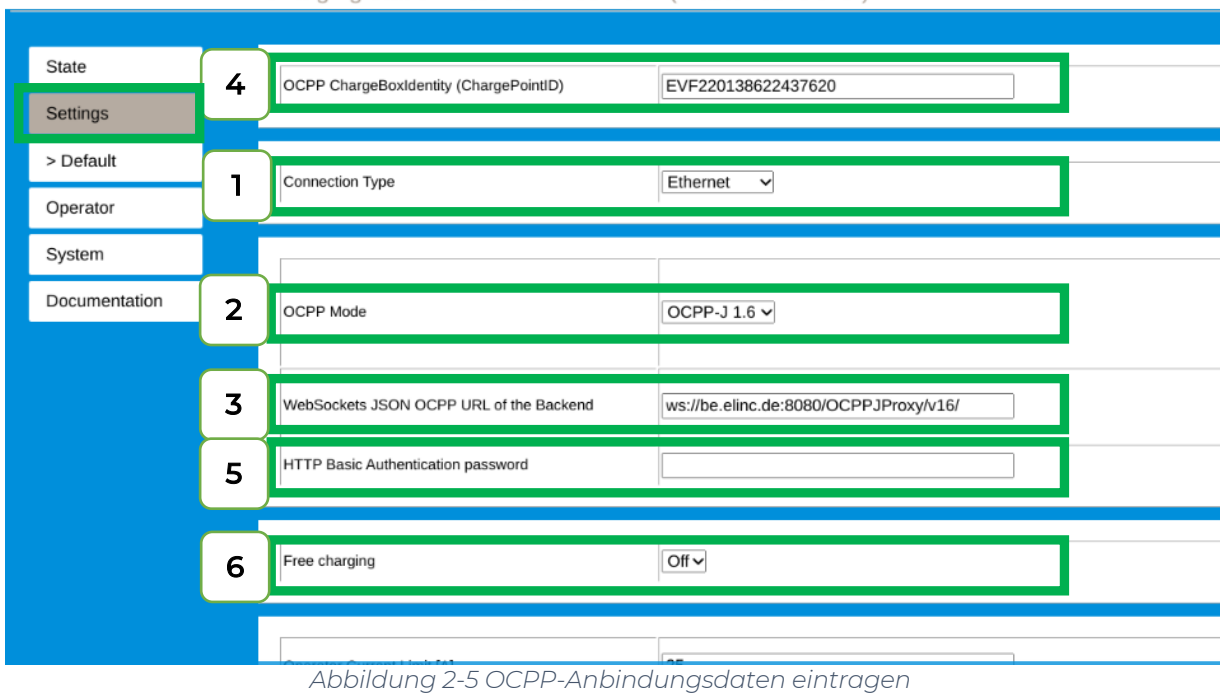

Charging station interface 4.63-6011 (Master controller)

- 
- 1. Wähle den Verbindungstyp aus: Ethernet, Wi-Fi oder Mobilfunk 2. Wähle "OCPP-J 1.6" aus
- 3. Trage hier die "OCPP-URL" aus Kapitel 1.1 ein
- 4. Trage hier die "Identity" aus Kapitel 1.1 ein
- 5. Trage hier das "Password" aus Kapitel 1.1 ein
- 6. Versichere dich, dass "Free Charging" auf "Off" steht. Wenn nicht, ändere die Einstellung auf "Off".

Click auf "Speichern und Neustart" und weiter zum nächsten Punkt.

Nach dem Reboot sollte sich deine Ensto Pro Ladestation über die ausgewählte Datenverbindung (Ethernet, Wi-Fi oder 4G Mobilfunk) automatisch mit dem konfigurierten OCPP-Backend verbinden.

Falls die Verbindung erfolgreich hergestellt werden konnte, wird deine Ensto Pro Ladestation im WebUI unter "State" als - "CONNECTED" angezeigt.

#### **ENSTO**

| <b>State</b>  |                                                                                                    |                                                                                                    |
|---------------|----------------------------------------------------------------------------------------------------|----------------------------------------------------------------------------------------------------|
|               | OCPP ChargeBoxIdentity (ChargePointID)<br>JK3JARHXPZ                                                                                        | The id that is sent to the backend and used<br>point.                                                                                         |
| Settings      | OCPP State (connector 1)<br><b>IDLE</b> (available)                                                                                         | State of OCPP at connector 1.                                                                                                    |
| > Default     | (A) Vehicle not connected<br>PR: NO CABLE<br>Type2 State (connector 1)<br>Plug not locked                                                   | State of TYPE2 socket at connector 1.                                                                                                    |
| Operator      | 0 A<br>Signaled current                                                                                                    | The current in Ampere that is signaled to th                                                                                                  |
|               | 0000                                                                                                    | The current connection type used for comn                                                                                                    |
| System        | Connection State (Backend)<br>CONNECTED (send HB in 43191 seconds [interval:43200])                                                         | The current state of the backend connectio                                                                                                    |
|               | <b>INU CHIVI</b><br><b>LOST MONDAGHLE CHIVI</b>                                                                                             | The last reported backend error.                                                                                                    |
| Documentation | Not installed<br>Connection State (Modem)                                                                                                   | Show at which state in the connection sequ<br>Show OK when connected. Additionally AP                                                         |
|               | Last connection failure (Modem)<br>Not Available                                                                                            | Reason for the last modem APN connectio                                                                                                    |
|               | Off<br>Free Charging                                                                                                    | Shows if free charging is enabled and, if an<br>configured. Note that in case of master slay<br>configured to the same mode the master us     |
|               | <b>Errors</b> list<br>No errors                                                                                                    | List of errors that are currently present in th                                                                                               |
|               | RMS:OK DC:OK RCMB Device Status:OK<br>Last transaction maximum RMS: 0.0 mA DC: 0.0 mA<br><b>RCMB</b> state<br>Values RMS: 0.0 mA DC: 0.0 mA | RCMB protection state<br>Maximum values of last transaction<br>Current values                                                                 |
|               | OCPP URL of this ChargePoint (Standard OCPP)<br>Not Available                                                                               | The URL that the charger reports to the ba-<br>use this URL to connect to the charger for                                                     |
|               | <b>IMSI</b><br>Not Available                                                                                                    | The international mobile subscriber identity<br>card inserted into the built-in modem. If this<br>inserted correctly and can be read by the b |
|               | Not Available<br>IMEI                                                                                                    | The international mobile equipment identifi-<br>the hardware of the built-in modem. If this r<br>in modem and can properly communicate v      |
|               | Not Available<br><b>ICCID</b>                                                                                                    | The integrated circuit card identifier (ICCID<br>modem.                                                                                       |

Charging station interface 4.63-6011 (Master controller)

*Abbildung 2-6: OCPP-Verbindungsstatus*

Falls dies nicht der Fall ist, überprüfe die angegebene Konfiguration und stelle sicher, dass eine Internetverbindung über die eingestellte Datenverbindung möglich ist.

Deine Ensto Pro Ladestation wird jetzt in deinem Dashboard als "**Verfügbar**" angezeigt.

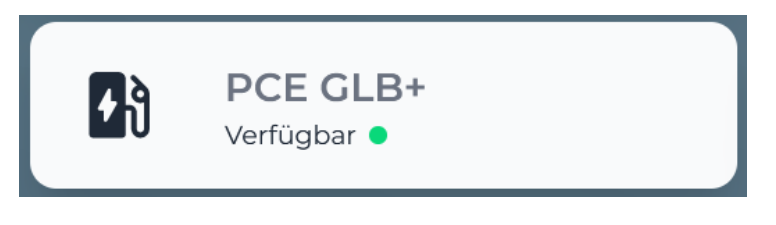

*Abbildung 2-5: Anbindungsstatus im Dashboard*

Herzlichen Glückwunsch, deine Ensto Pro Ladestation ist nun auf deinem Dashboard verfügbar und du kannst verschiedene digitale Dienste nutzen.